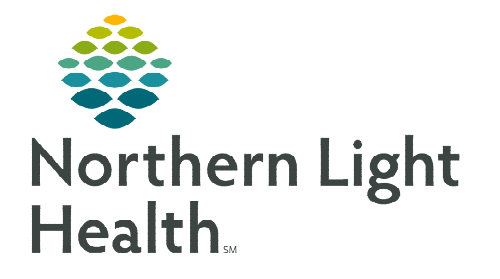

**From the Office of Clinical Informatics Northern Light Findhelp Staff Site Access** 

**September 13, 2022** 

**Northern Light Findhelp is a service-based platform used to address social determinants of health in our communities. The tool connects patients with free or reduced-cost programs from local partners and national support services. Resources have been vetted and confirmed to meet the needs of our patient population.** 

### **Accessing Findhelp**

 $\triangleright$  Add Northern Light Findhelp as a Quick Link by searching Northern Light Findhelp.

### **Browse for Programs**

**STEP 1:** To view available programs, enter a zip code into the search box on the **Findhelp** homepage.

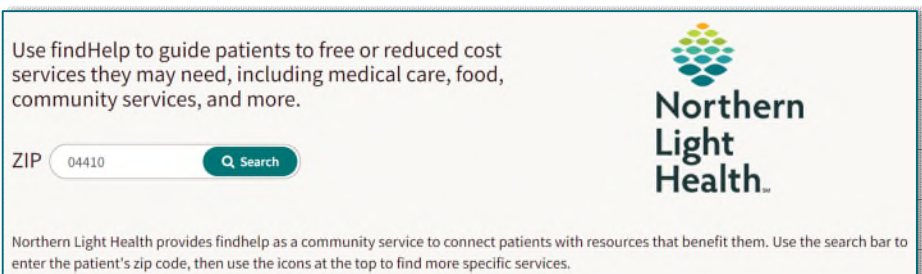

**STEP 2:** Browse for programs in a specific category by hovering over the category name. Select a program type to display a list of programs for the selected category.

> ■ To locate specific programs, enter a keyword or program name in the search box.

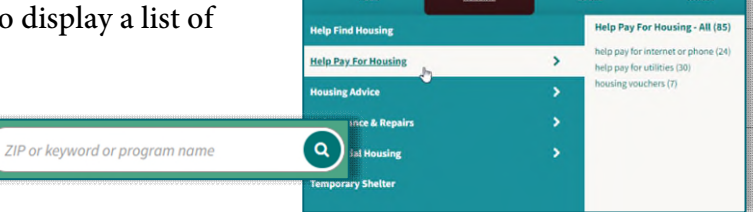

你

Õ

Ģ

O

**Further refine search results by** applying Personal Filters, Program Filters, or Income Eligibility, then select Filter Search.

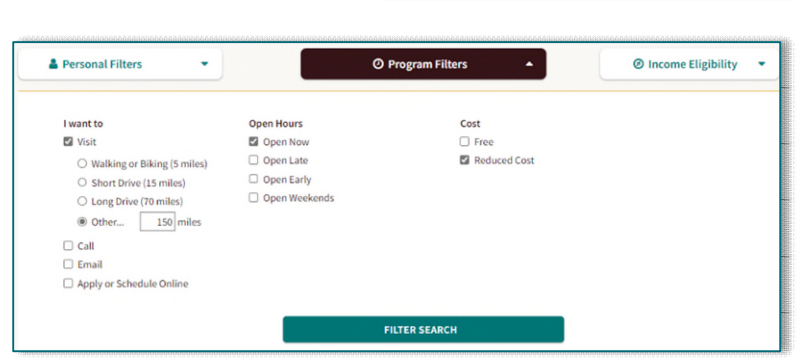

- **NOTE: Multiple filters may be applied by selecting the check box next to the desired filters.**
- STEP 3: By default, search results will be sorted by Best Match or Relevance, depending on the search type.
	- To view programs in closer proximity to the patient's zip code, change the sort type to Closest.

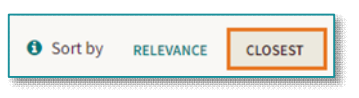

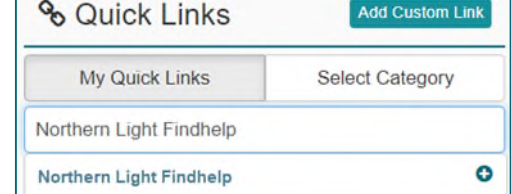

From the Office of Clinical Informatics Northern Light Findhelp – Staff Site September 13, 2022 Page 2 of 5

### **Program Cards**

Program cards are comprised of three primary sections that display various program information.

- $\triangleright$  1: Program Details: Includes program name, brief description, and serving population information.
	- NLH program partners are indicated with a Featured icon.
- $\geq 2$ : Next Steps: Includes geographic information, location hours, and a blue connect button.
	- Depending on the program, the connect button verbiage will vary.
	- Select the **connect** button to view referral options.
- $\geq$  3: Activity Buttons:
	- More Info: Displays additional program information such as eligibility, additional locations, printing options, and more.
		- **To print an individual program, select the Print View button.** 
			- Select the **Print** button at the top of the page, confirm printer settings, and select Print.
		- Print in Different Language: Program information can be printed in over 100 different languages.
			- On the Print View page, use the Select Language menu to select the desired language, select the change language button, then select Print
	- Save: Add programs to a favorite folder by selecting a previously created folder destination or Create a New Folder.

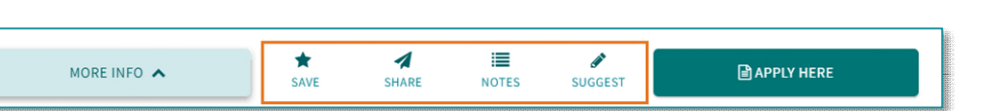

Share: Used to send program information.

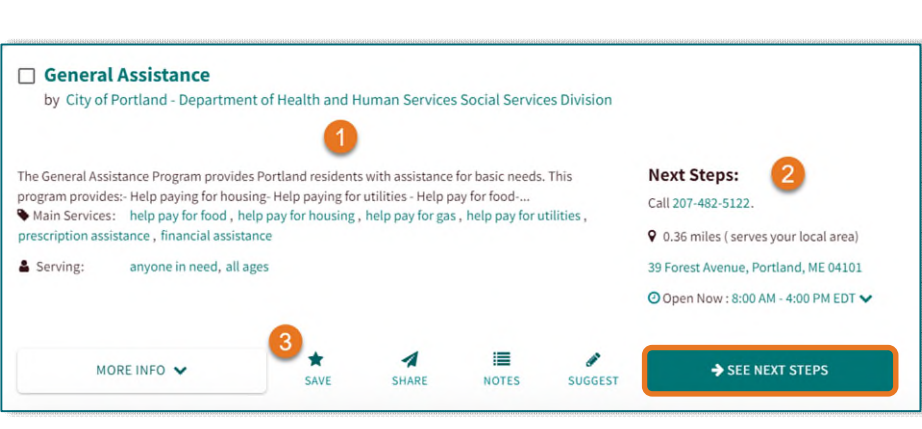

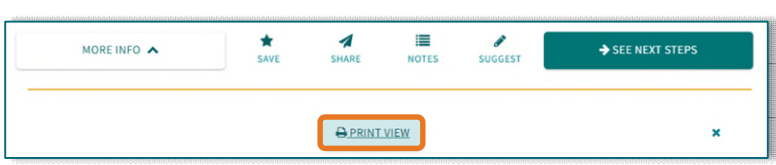

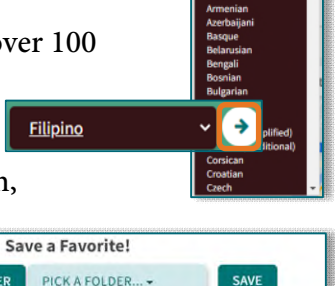

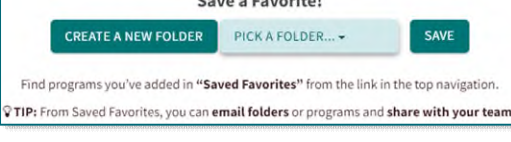

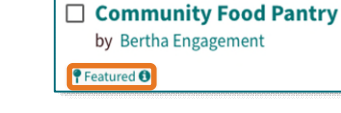

Direct Assistance

by Salvation Army - Old Orchard Beac

- Notes: Make notes about programs for personal use or to be shared with others. All notes will be saved to the Program Card for future review.
	- Select Save as a Note for myself to keep the note private or select Share with to share notes with other members in the NLH Organization.
- Suggest: If program information has changed, such as a phone number, suggest a change to be verified with the program.
- $\triangleright$  To save, email, or print multiple Program Cards at once, check the box on the cards, then click the Selected button.

# **Program Card Referral**

Referring a patient to a program allows the care team to monitor the status of the referral.

- **STEP 1:** From the Program Card, select the connect button under the Next Steps section, and select Log a Referral.
- **NOTE: Only Program Cards with a "Refer" connect button will send a referral directly to the program. Referrals sent only to the patient will be indicated within the form.**
- **STEP 2:** Enter the patient demographics into the form.
	- If you have logged a referral for the patient previously, enter the patient's name in the Use contact info on file field to automatically enter patient demographics into the form.
	- Indicate the best method of contact as email or text to send referral information to the patient.
- **图SUBMIT STEP 3:** Select **Submit** to complete the referral.
	- Once submitted, the referral will be saved to the People I'm Helping dashboard.
	- If the referral is sent via email, the patient can indicate the status of the referral directly from the email message.

## **Favorite Folders**

Favorite folders allow users to create curated and customizable resource lists that can be referenced or shared.

 $\triangleright$  Accessing Favorite Folders: From the My Account menu, select Saved Favorites.

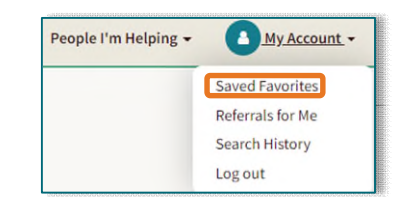

 $\Box$  The Food Resource Network Federation  $\checkmark$ by The Food Resource M urce Network Federation is dedicated to enhancing the nutritional content of emergency **Next Steps:** food bags and increasing peoples ability to meet their own food needs. We seek to meet special.. Call 000-000-0000 Whain Services: emergency food, community gardens, food delivery, nutrition education, postnatal care, before school care, support groups, skills & training Serves nationwide O Open Now: 11:00 AM - 8:00 PM EDT V A Serving: infants, limited mobility, individuals, low-income, parents  $\boldsymbol{d}$  $\equiv$  $*$ <br>SAVE MORE INFO ~ SEE NEXT STEPS **Best way to connect!** Call 000-000-0000 to get more info.

LOG A REFERRAL

Helping someone els

**3 SELECTED** 

Personal folders will be located under Personal Folders.

From the Office of Clinical Informatics Northern Light Findhelp – Staff Site September 13, 2022 Page 4 of 5

- $\triangleright$  Share a Favorite Folder: Folders can be shared to collaborate with the care team. Begin by selecting the Share button within the favorite folder.
	- Share As A Link: Select to generate a public link for the folder. The link opens to a read-only version of the folder, in which users may filter programs by zip code.
	- Send An Email: Select to share a favorite folder with a group for collaboration.

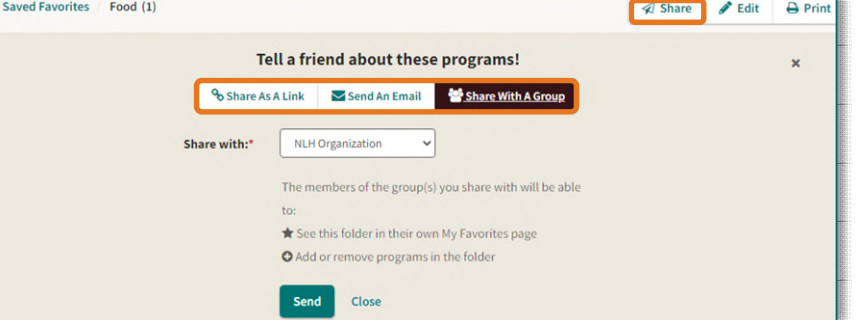

- Share With a Group: Select to share the folder with other members in the NLH Organization.
- **NOTE: When sharing a favorite folder with a group, every user in the group will have equal access to the folder to add or remove programs.**

### **People I'm Helping**

The People I'm Helping dashboard allows users to keep track of patients they have helped to facilitate further navigation.

- **STEP 1:** Navigate to the **People I'm Helping** menu and select **People**.
- **STEP 2:** Enter the patient's name, MRN, or date of birth to search for a specific patient.
	- Filters may be applied to further concentrate search results.
	- Columns can be sorted by selecting on the column name.
- **STEP 3:** Select the **Summary** to display the profile summary on the right of the screen. In the summary view, users can quickly update referral status or add a note.
- **STEP 4:** To view the entire patient profile, select **View** Profile.
	- From the patient's profile, users can add goals and notes, start a referral, update

the status of a referral, assign the patient, and more.

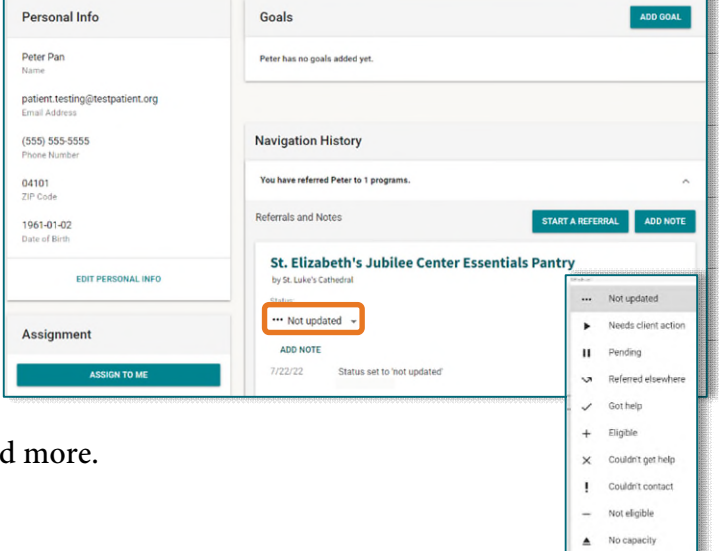

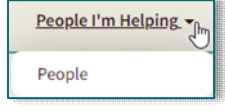

No longer int

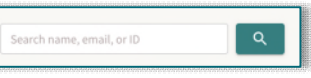

Currently helping Peter Pan

Email: peterpan@testpatient.com Phone: 5555555555

**Accessibility** 

**Claim Programs** 

**Ax End Session** 

**END SESSION** 

**Terms** 

Privacy

- **STEP 5:** Make a referral by selecting **Start a Referral** in the patient profile.
	- If there is a recorded zip code on file for the patient, a search will automatically be conducted based on the patient's zip code.
	- A banner will display to indicate navigation for the specific patient.
	- If a referral is created, demographics from the patient's profile will automatically populate to the form.
- **STEP 6:** To return to the patient's profile, select the patient's profile at the top of the screen.
- STEP 7: Select End Session to return to the People I'm Helping dashboard.

### **Suggest a Program**

- **STEP 1:** Navigate to the bottom of the screen and select **Suggest Program** Suggest Program.
- **STEP 2:** To ensure the program is not already listed on Findhelp, enter the program information to search for the program.
	- If suggesting more than ten programs, select the Do you have more than 10 programs to suggest? hyperlink.
- **STEP 3:** If the organization is not currently listed, add additional information about the program.
	- Enter your NLH email address to receive notifications regarding the program suggestion.
- **STEP 4:** Select **Suggest Program** at the bottom of the screen to submit for review.
- **NOTE: Program suggestions must be a direct social service** *and* **offer services at a free or reduced cost.**

**For questions regarding process and/or policies, please contact your unit's Clinical Educator or Clinical Informaticist. For any other questions please contact the Customer Support Center at: 207-973-7728 or 1-888-827-7728.**